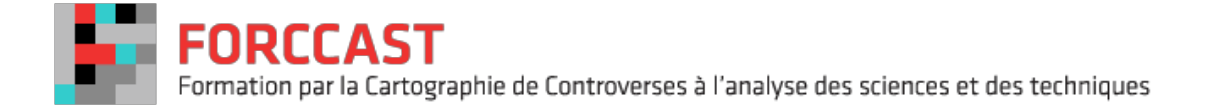

# **Zotero tutorial.**

Zotero is an open-source reference management tool designed to build a relevant corpus by collecting bookmarks on bibliographic references. Zotero is directly integrated to your web browser and is available for Windows, OS X and Linux.

The aim of this tool is to reference and sort a substantial number of articles during the advanced exploration stage of the mapping controversy classes. All references gathered in Zotero will make up a bibliographic database.

## **1. Downloading Zotero**

You can use Zotero either as an extension embedded in your browser (Firefox) which will be displayed as a "Z" button, or as a standalone application featuring a plug-in for your browser of choice (Safari, Chrome, Firefox, Opera).

To download Zotero:

- 1. Go to the Zotero official [website.](https://www.zotero.org/)
- 2. Click **Download now**at the top right corner of the Home page. Depending on your operating system, Zotero directs you to the appropriate download file.
- 3. Select the version corresponding to your browser version and OS.
- 4. Double-click on the file in the **Downloads**folder of your finder.
- 5. Once the installation is complete, restart your browser.
- 6. A "Z" button appears at the top left corner of your browser window, next to the search bar. It shows that Zotero has been properly installed on your browser.

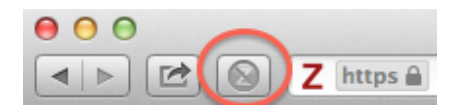

# **2. Registering**

Once you have downloaded Zotero, you need to register yourself in order to sync your database with Zotero's server and use the group sharing options.

To do so:

- 1. Go to the [Zotero](https://www.zotero.org/) Home page.
- 2. Click **Register**at the top right corner of the page.
- 3. Enter your email address and password.
- 4. Click **Register**.

Your account has been created. Please share your user name with your tutor, who can then ensure that all class participants have access to a shared group folder for your case study.

## **3. Synchronizing**

In order to update your Zotero library, you have to synchronize it with the server using your Zotero user ID. To do so:

- 1. Open Zotero's Sync preference tab.
- 2. Enter your login information in the Zotero Sync server section.
- 3. Open your Zotero library and click the Sync icon  $\Box$  at the top right of the window.

Each time you select your references, they will be automatically synchronized in your library.

## **4. Using Zotero**

Let's start using Zotero with the following set of keywords: "Colony Collapse Disorder". The research database used for the next steps is IEEE Xplore but you can also use other databases, like Factiva, Scopus, Web of Science, Google Scholar, and so on..

- 1. Go to the **IEEE [Xplore](http://ieeexplore.ieee.org/Xplore/home.jsp)** home page.
- 2. Enter your search equation in the search bar (for example: "colony collapse disorder + 2012").
- 3. To gather the bibliographic references corresponding to your items, click on the Zotero button, which now looks like this:

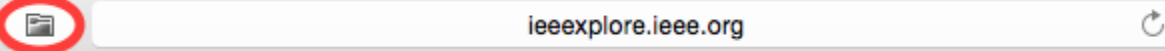

- 4. Select the items your want to add in your library.
- 5. Click **Ok**.

Your references are now added to your library.

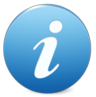

*Zotero icons change according to the deliverable type stored in your library.*

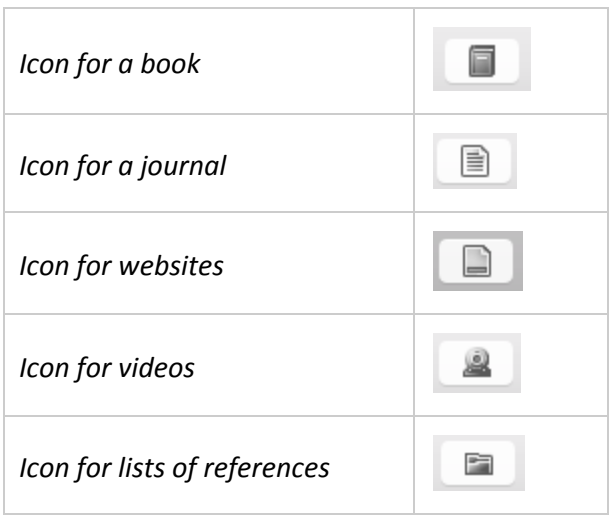

## **5. Organizing your library: working with collections**

In your library, you can organise items into meaningful collections or by tagging them individually. You can in turn create sub-collections in each collection or save searches based on tags you have created. These collections and saved searches can be renamed or removed at any time. Items can be placed in several collections.

## a. Using Group libraries

There are two collections which you will be using: your individual library and the group library for your project. Once your tutor has sent you the invitation link and you have accepted this invitation, the

 $\triangleright$   $\bigoplus$  Group Libraries

group library item appears at the bottom left of your screen.

You must place all documents that you want to share in your group library so that others can see your material.

## b. Storage limitation for collections

The storage limitation per user and per group folder is 300 MB. If you need further space, contact your tutor and we can provide guidance. In any case, you can always create a folder on Google Drive for very large PDFs and other attachments (>20mb).

#### c. Creating your collections

To create your collections and sub-collections, and organize your library:

- 1. Click the **Create collection** button **and S** at the top left corner.
- 2. Enter the name of your collection.
- 3. Click **Ok**.
- 4. Right-click on the newly-created collection and select **Create a sub-collection**.
- 5. Enter the name of your sub-collection.
- 6. Click **Ok**.
- 7. You can then drag and drop your items in the collection.

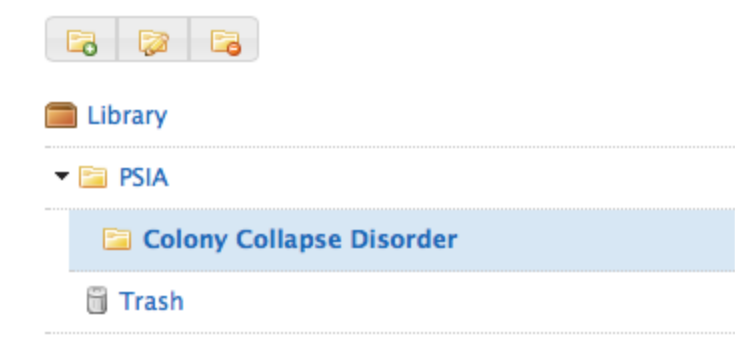

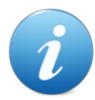

*You can rename your collection by right-clicking and selecting Rename collection.*

Deleting a collection does not delete the items themselves. They are deleted from your folder but still visible from the **My Library**item, or when conducting a search.

# **6. Renaming references**

Zotero enables you to change the PDF filename without having to enter it manually. To do so:

1. Click on the arrow before the file you want to rename.

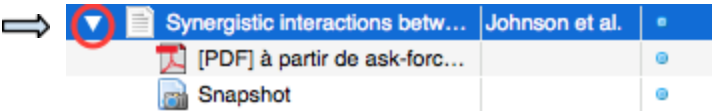

- 2. Right-click on the PDF file.
- 3. Select **Rename file from parent metadata**.
- ▼ 图 Synergistic interactions between in... Johnso... Johnson et al. - 2009 - Synergi... **Snapshot**

The reference is renamed into <author-year-title>.

## **7. Exporting your database for your websites (.csv)**

In order to share your database in Google Drive, you have to export it. To do so:

- 1. Right-click on the collection you want to export.
- 2. Select **Export collection**… .
- 3. Select CSV format and check **Export notes**.
- 4. Click **Ok**.
- 5. Select a location for this file.
- 6. Click **Save**.

You can also transform your csv file into a spreadsheet format using Excel or Google Drive.

#### **Alternative 1: using Excel**

Open a new spreadsheet file in Excel:

- 1. Import your csv file: **File**> **Import**… **.**
- 2. Select **csv file**, then click **Import**.
- 3. Select your file, then click **Read data**.

In the **Text Import**wizard, choose the following settings:

- 1. **Delimited**, **Unicode 6.3 UTF-8**.
- 2. In the next dialog, click **Next**.
- 3. In the next dialog, select **Tabulation**and **Comma**, and finally **Standard**in the last dialog.
- 4. Click **End**when you have finished.

The **Import data**dialog opens.

- 5. Select **A new worksheet**, then click **Ok**.
- 6. Save your file.

Your file looks like the following:

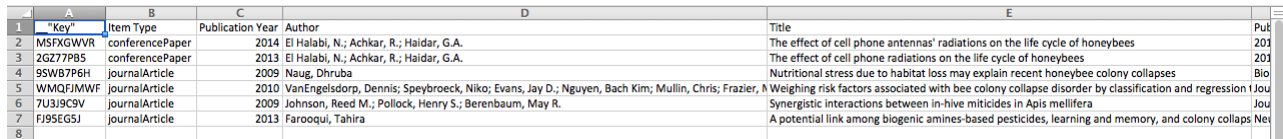

#### **Alternative 2: using Google Drive**

- 1. Create a new folder.
- 2. In the folder, create a new worksheet.
- 3. Select **File**> **Import**.
- The file import window opens.
	- 4. Click **Import**at the top center.
	- 5. Drag and drop your csv file.
	- 6. Select **Replace the current worksheet**and click **Import**.
	- 7. Once your file is imported, select **File**> **Download the format**> **Microsoft Excel (XLSX).**

The result is a clean and readable file. You can then move your file to the shared folder.

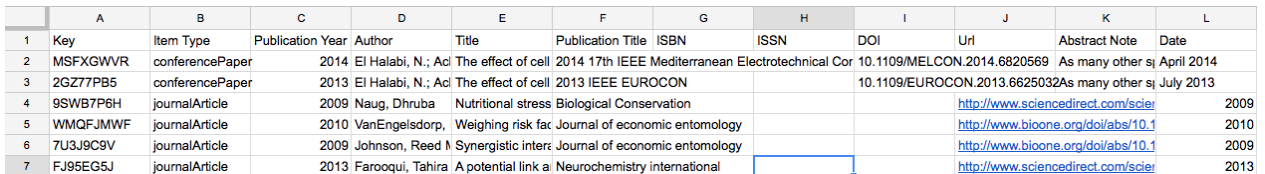

## **8. Transfering your bibliographic database in Google Drive**

If you imported your file in Excel, you need to export it to Google Drive to share it. This operation allows your teacher to review what you have done, determine whether your bibliographic references are relevant or not, and help you complete them if necessary.

The Google Drive folder which is available for this purpose is called **Exposition**.

To transfer your bibliography file to the Google Drive shared folder:

- 1. Log in to your Google account.
- 2. Go to the shared folder called **Exposition**in Google Drive.
- 3. Drag and drop your XLSX file in the folder.
- 4. Once your file is imported, right-click on it.
- 5. In **Open with**, select Google Sheets.

Your document is now a shared document in the Google Drive folder.

*FORCCAST\_TutorielZotero\_141127*